# <span id="page-0-0"></span>**Custom Pages**

#### **Overview**

Static content pages are an essential part of your website. There are customer service pages for FAQs and return policies, marketing pages for promotions and blog posts, product and sizing guides... The possibilities are endless!

When your Commerce Visio site was implemented, we started you off with a few classic hits such as 'Terms & Conditions' or 'About Us'. But you can create new and exciting pages yourself and link them to a menu in the CMS.

#### **On this page:**

- [Overview](#page-0-0)
- [Create a custom page](#page-0-1)
- [Add Content Simple](#page-6-0)
- [Pages](#page-6-0)
- Add Content Widget [Based Pages](#page-8-0)
	- [Related help](#page-9-0) Site Design
		- Related widgets

### <span id="page-0-1"></span>Create a custom page

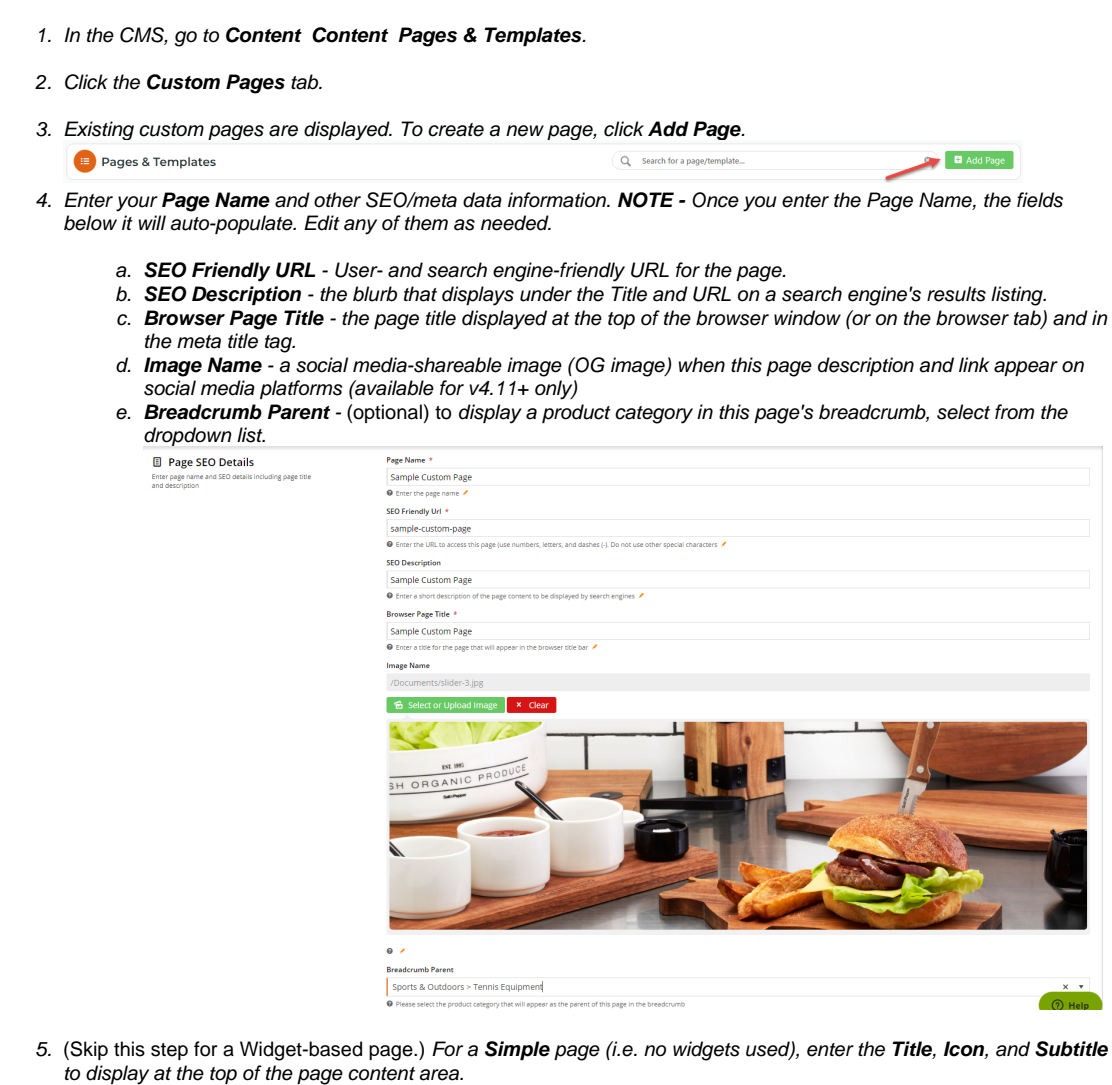

**Data input Resulting output Resulting output Resulting output** 

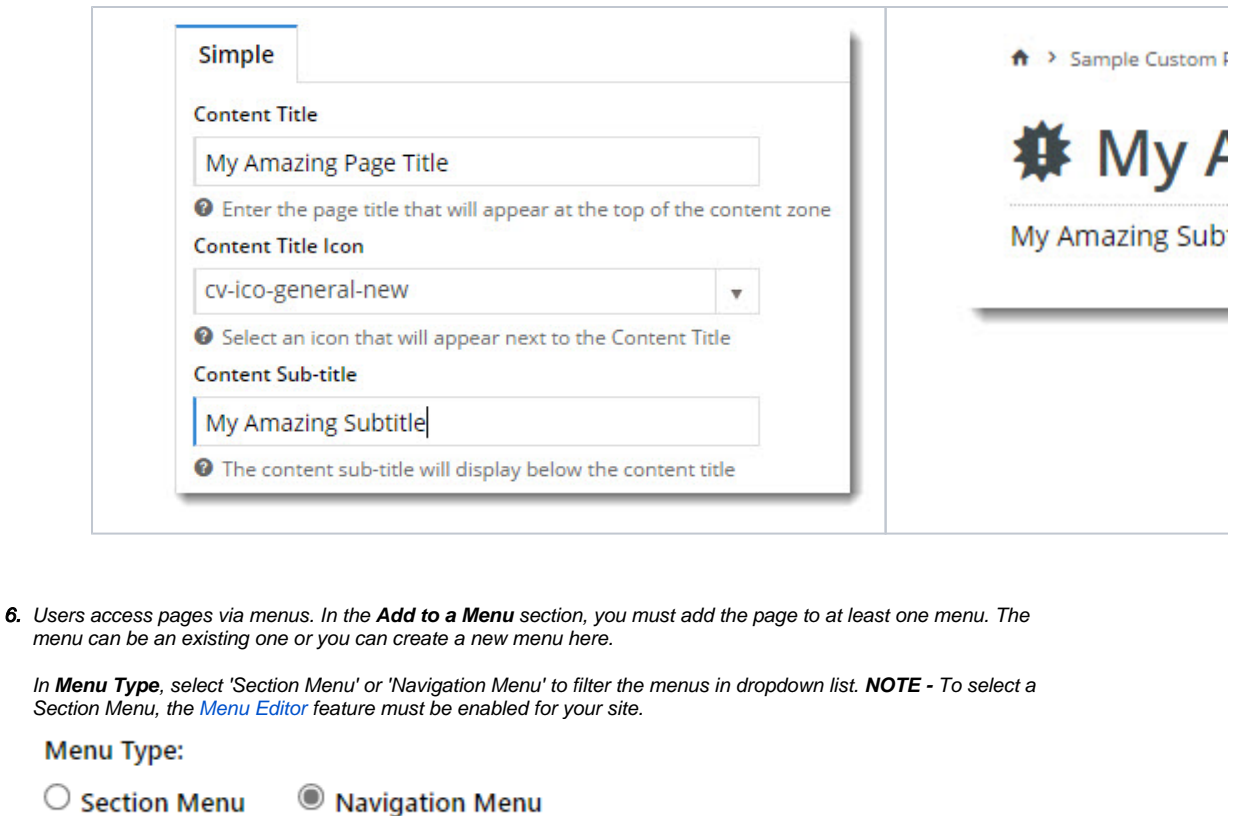

Your Commerce Vision website has two types of menus:

- the navigation menu usually for products and categories
- section menus for content pages

A standard ecommerce website typically has only one main navigation menu. But it probably will have a few section menus in various places. For example, your site's footer is likely to have more than one section menus, e.g., an 'Our Store' and 'Need Help?'.

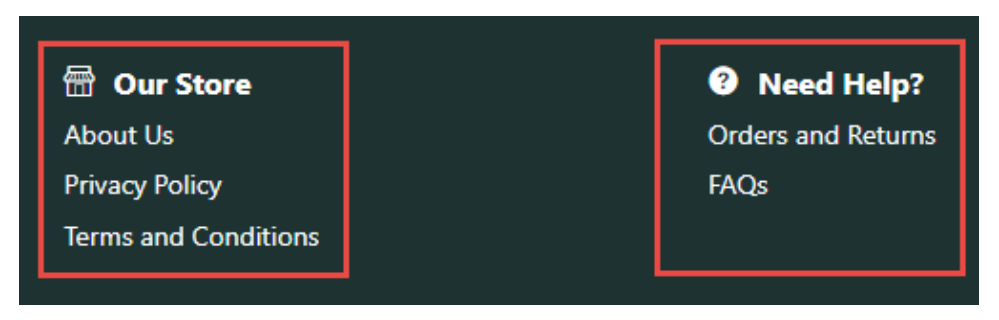

7. Use Step (7a) if you want to link the page to an existing section menu. Use Step (7b) if you want to create a new section menu. Go straight to Step 8 to add to a navigation menu.

a. Select an existing menu.

**NOTE -** The blue text bubbles next to a menu show existing access restrictions for menu. Once you have selected a menu, you can add or remove restrictions.

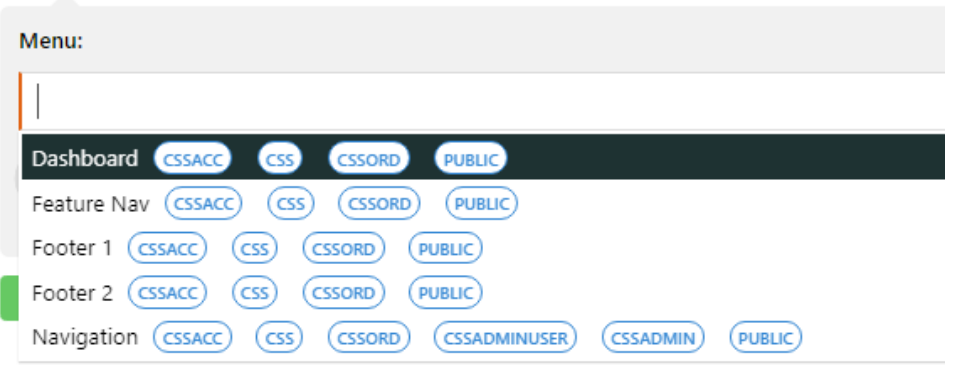

i. (optional) If you chose to add this page to an existing menu and want to add or remove existing role restrictions, hover on **Options** and select **Menu Associations**. Toggle ON each **Role** that should has access to this menu, then click **Confirm**.

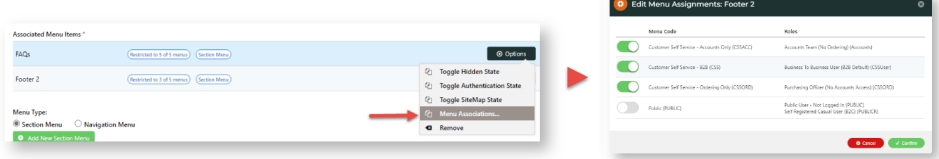

- ii. Hover over **Options** to add other conditions on the page: hidden (not searchable), authenticated (user mut be logged in to view it) or included in the sitemap.
- iii. You have finiished linking the page to an existing menu. Go straight to Step 15.
- b. Create a new menu.

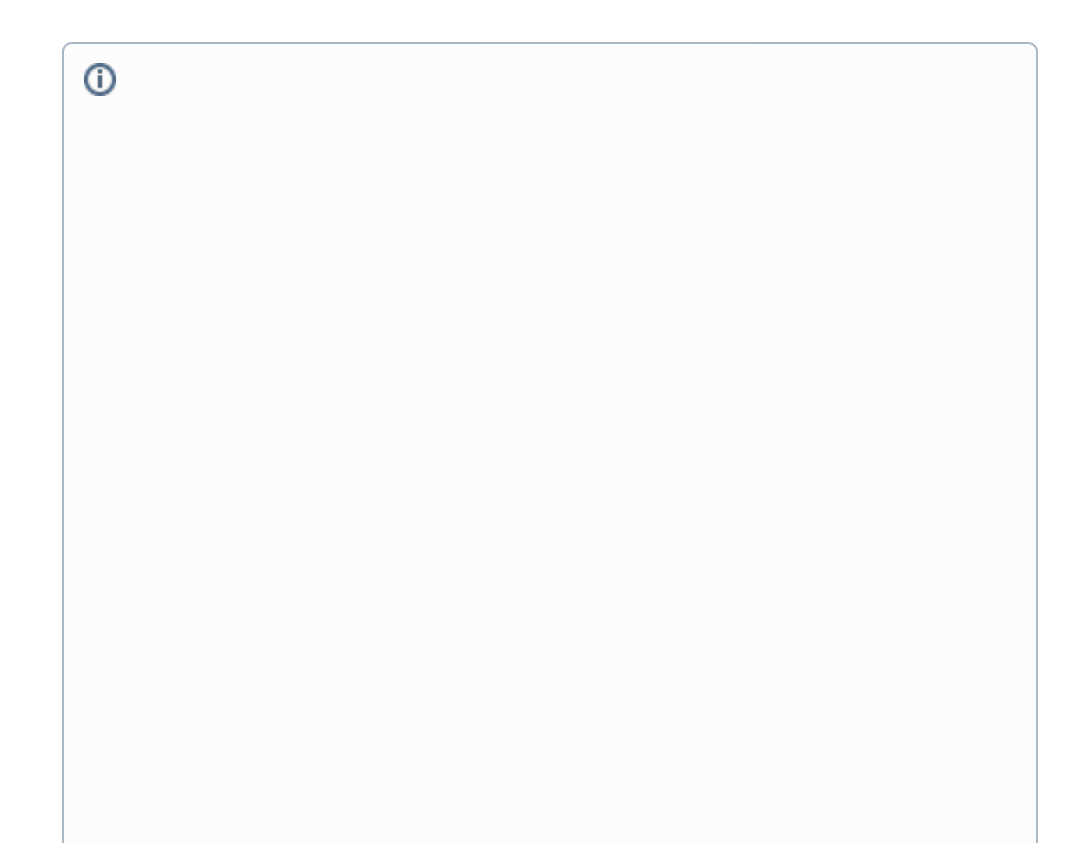

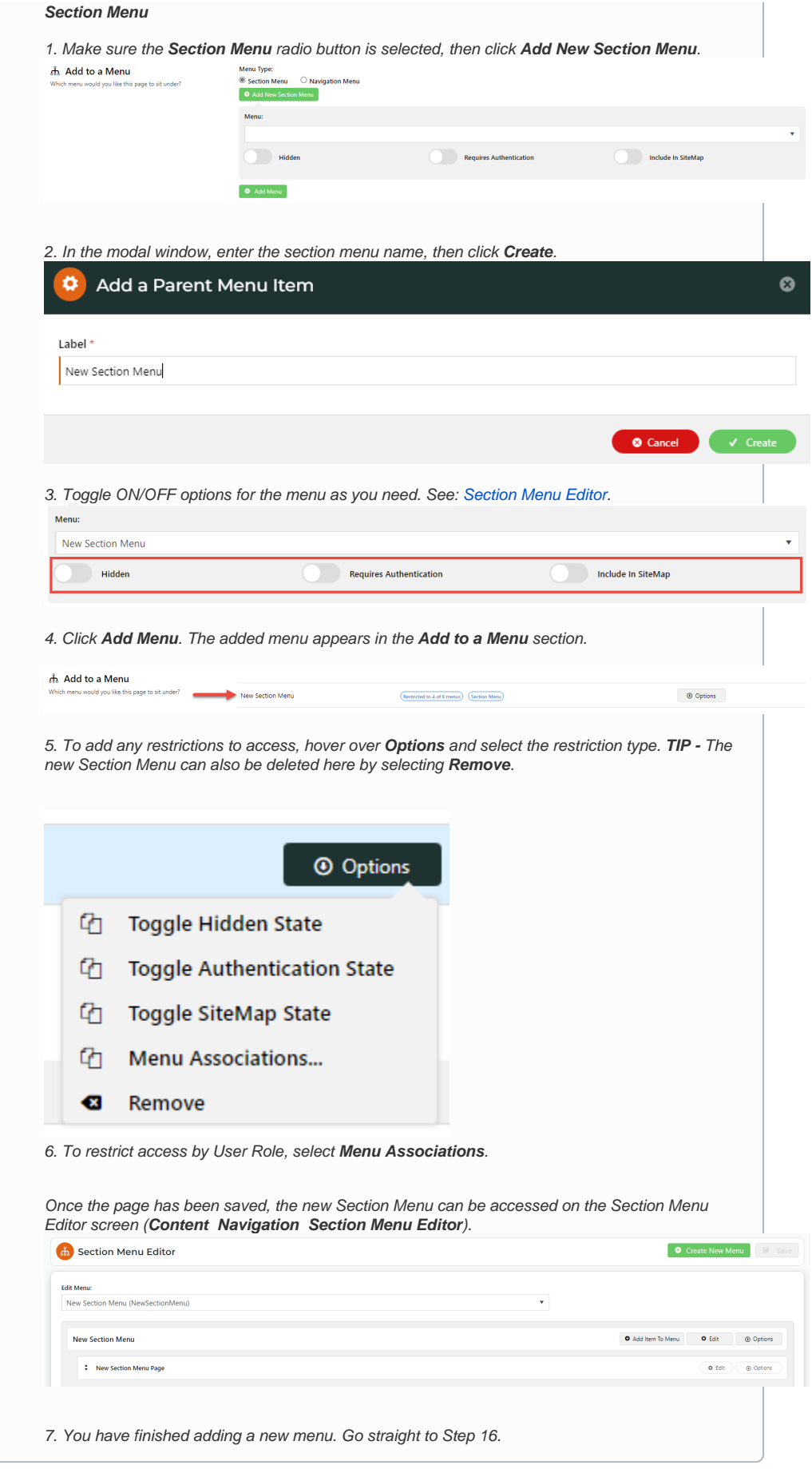

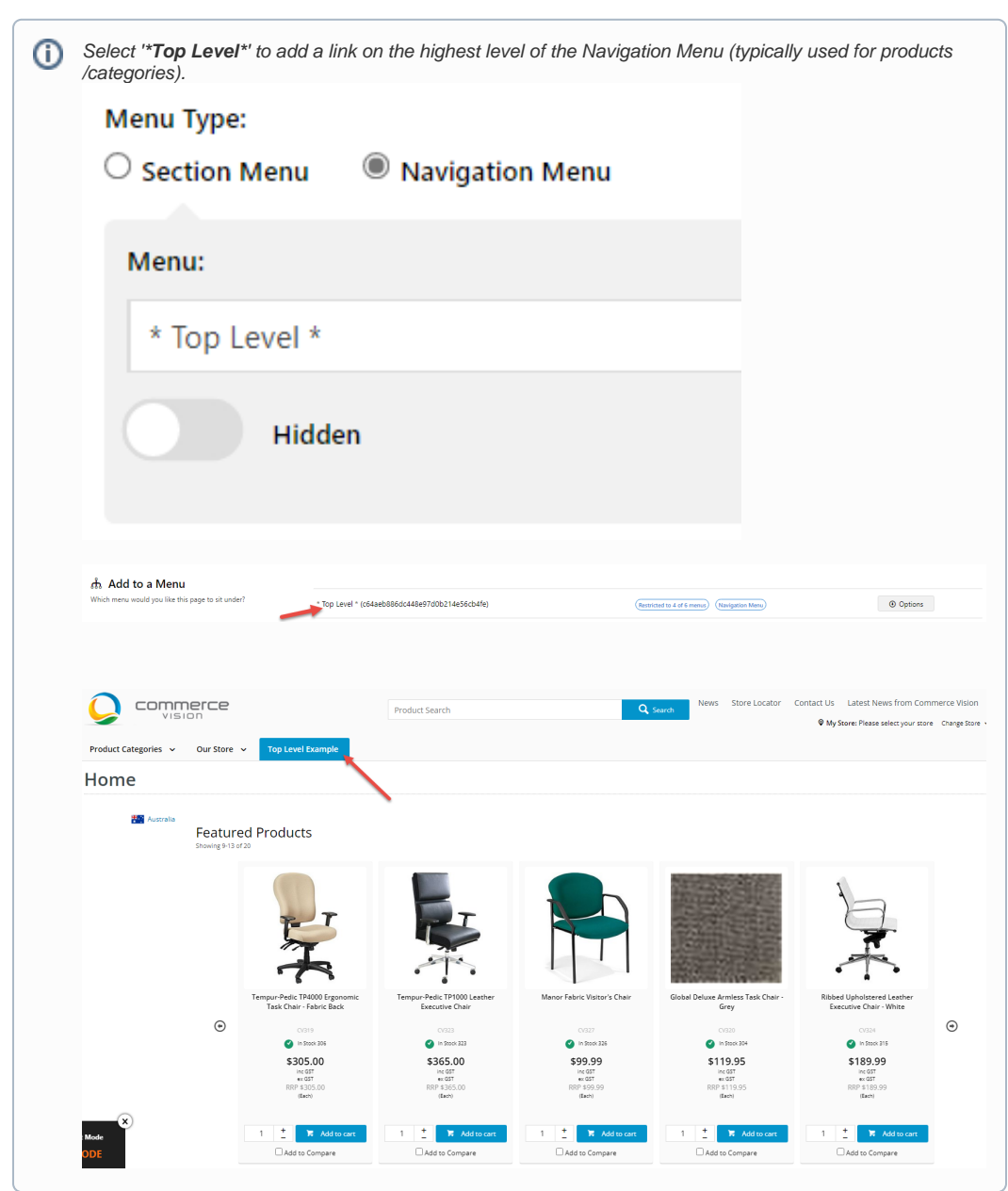

8. To add to a navigation menu, in **Menu**, select a navigation menu.

- 9. **Hidden:** Toggle ON to hide the page link on the menu (say, for example you want the page to be accessed via a promotional email link only).
- 10. **Requires Authentification:** Toggle ON if users must be logged in to see the page.
- 11. **Include in SiteMap:** Toggle ON to include page in your website's sitemap.

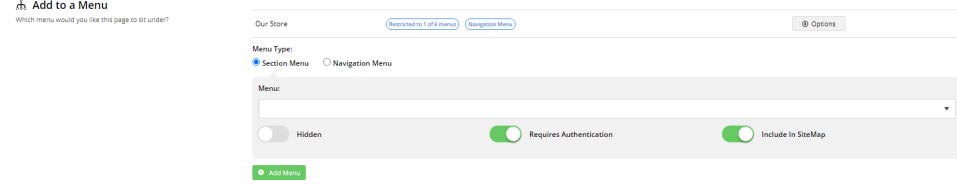

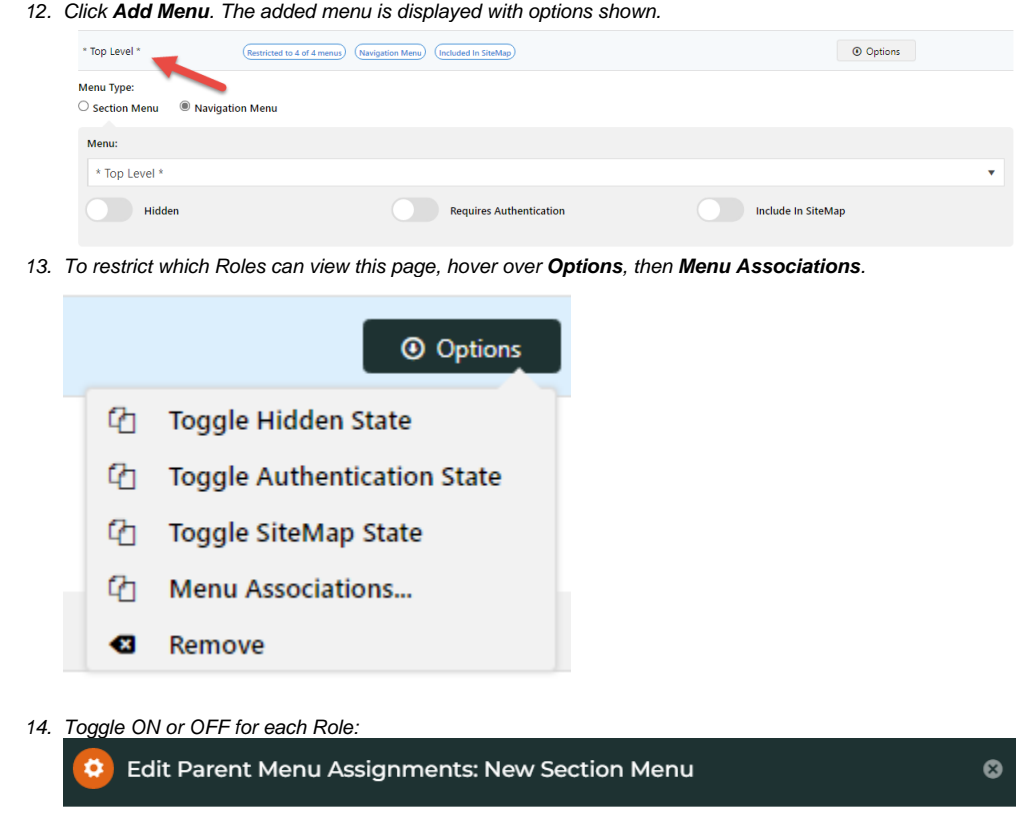

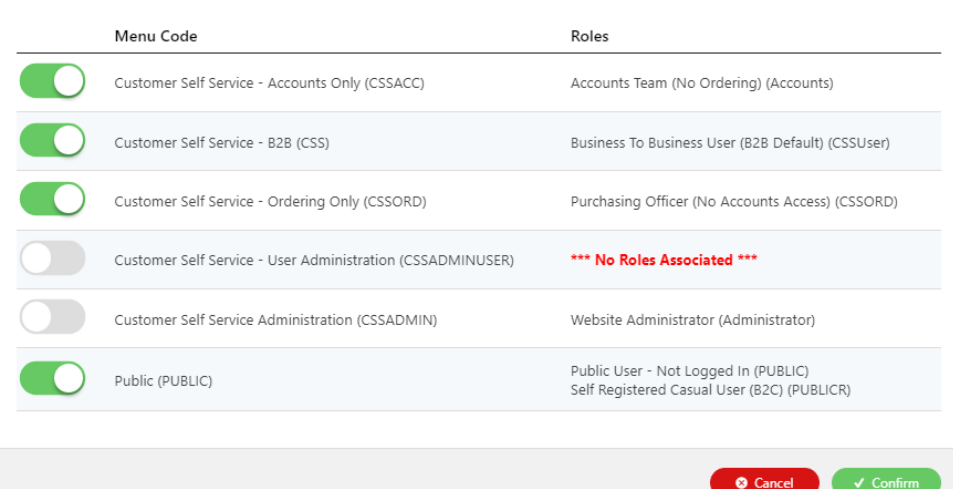

15. Repeat steps 6-15 for another menu this page is linked from.

16. In the **Page Content** section, select **Simple** or **Widget Based**:

**Simple** - page content is added via the WYSIWYG (What You See Is What You Get) content editor you see here. The editor allows you to format text, add links, images, and other html. See 'Adding Content - Simple Pages' below.

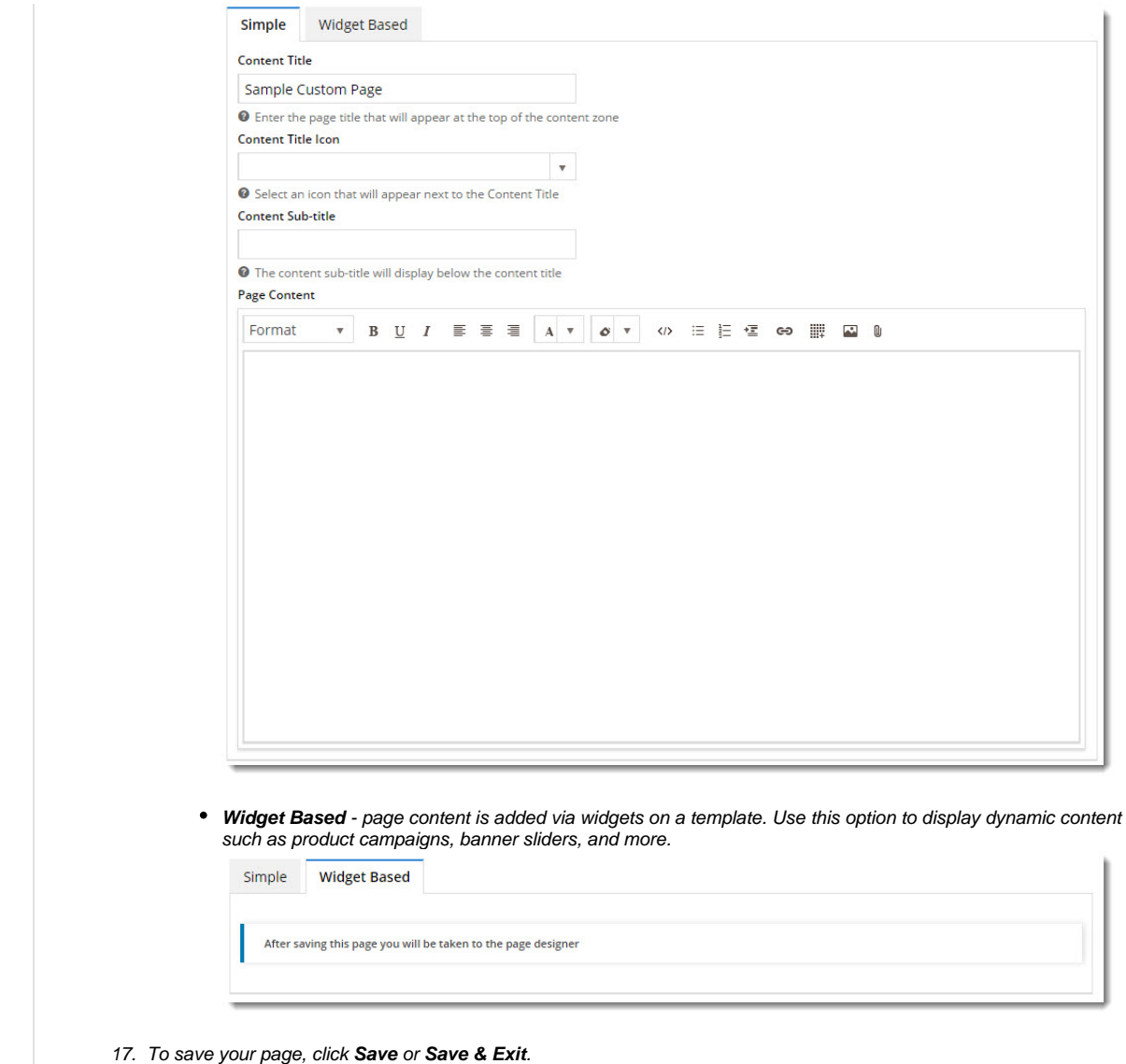

## <span id="page-6-0"></span>Add Content - Simple Pages

If you selected the **Simple** option, click '**Edit**' on your newly created page. This will load the [WYSIWYG content editor](https://cvconnect.commercevision.com.au/display/KB/WYSIWYG+Content+Editor).

1. In the **Page Content** area, add content.

Below is obviously a very simplified example, but you can play with font sizes, colours, and formats. The editor is very much like what you've used in Microsoft Word or OpenOffice.

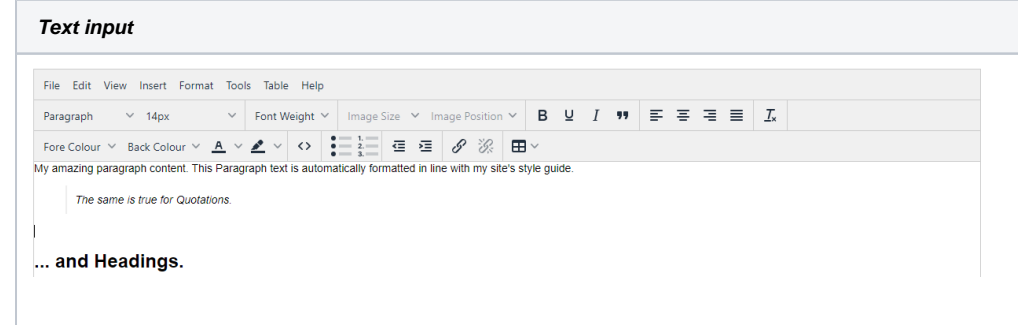

2. To add images, embedded videos and links, click the **Insert** tab, then select the option you want. For instance, to add an image, select **Insert Image**. Upload the image and give it a description. Change the dimensions if you wish. Click **OK** to insert it. The selected image is now inserted into your page content. Page Content

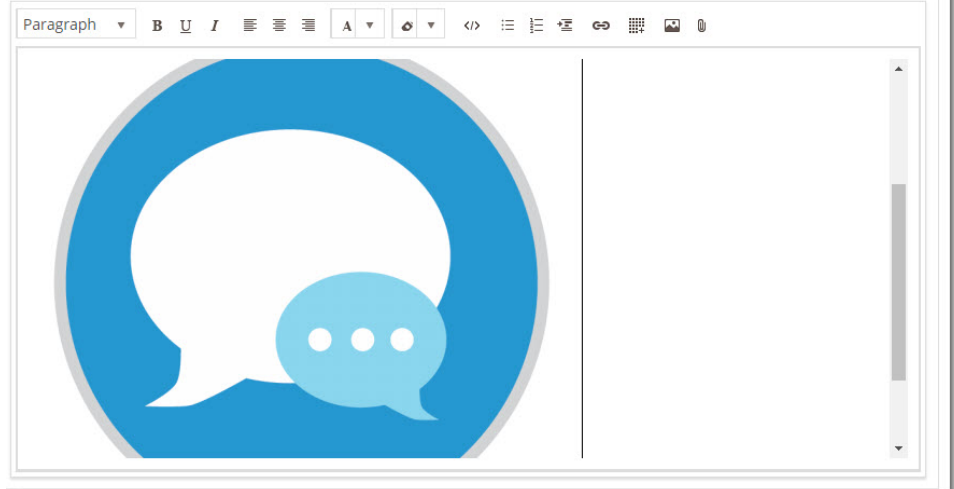

3. For greater control, you can edit your content via the HTML code editor.

0

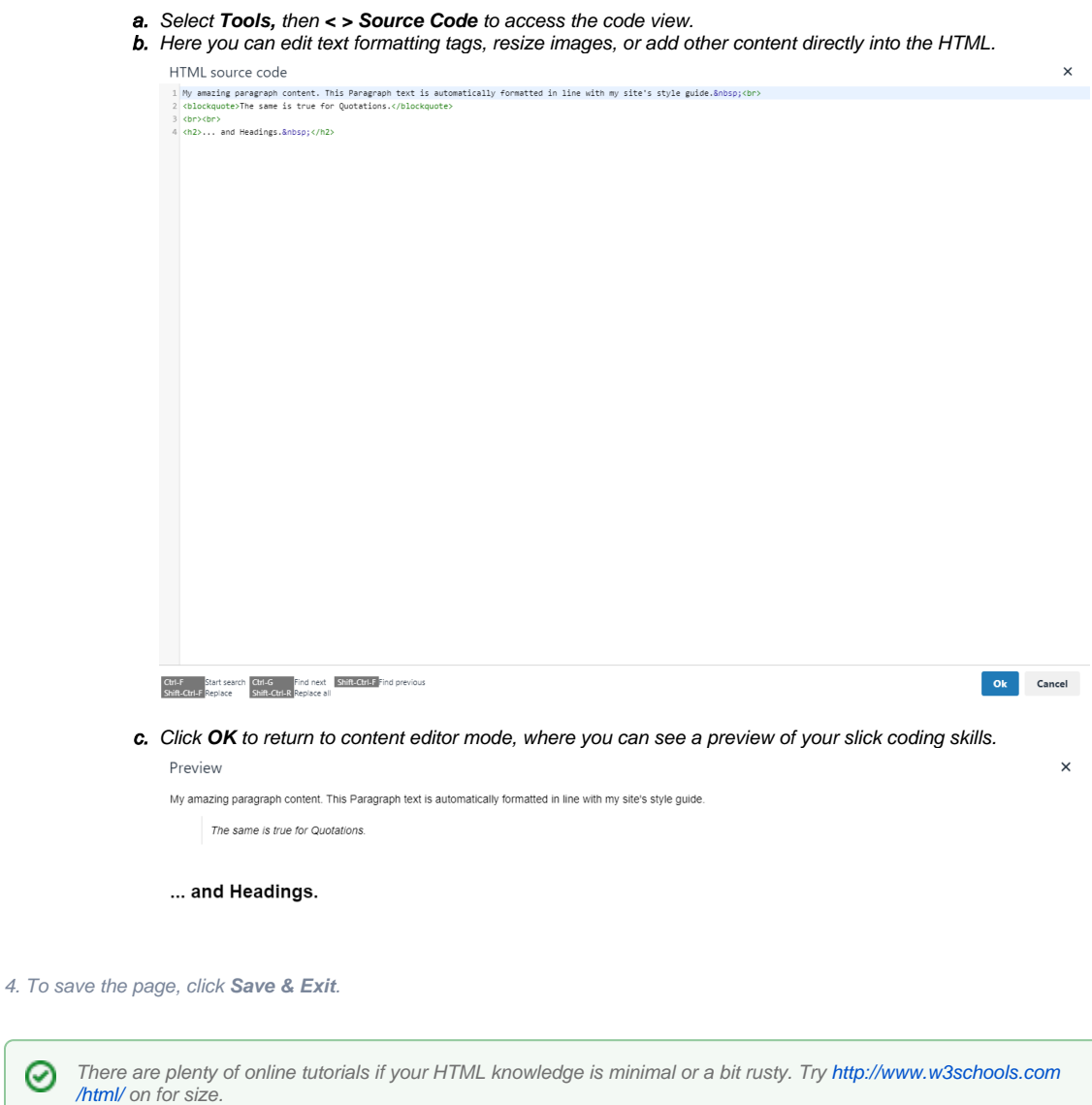

### <span id="page-8-0"></span>Add Content - Widget Based Pages

If you selected the Widget Based option, you are redirected to an empty template on first save of your new page. This is your blank canvas, all ready to go.

By default, custom pages are created using a single column layout with one row. Before adding widgets, you may wish to create a custom layout for your page. See our [Layout Creator](https://cvconnect.commercevision.com.au/display/KB/Layout+Creator) article for information on how to do this.

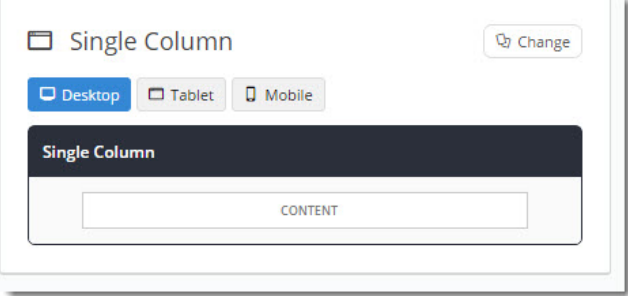

- 1. Once you're ready to add content, simply click '**Add Widget**' in the zone you'd like to it to appear.
- 2. The widget selector window will open, where you can browse or search for just the right widget. The right side of the window displays information about the widget's use.

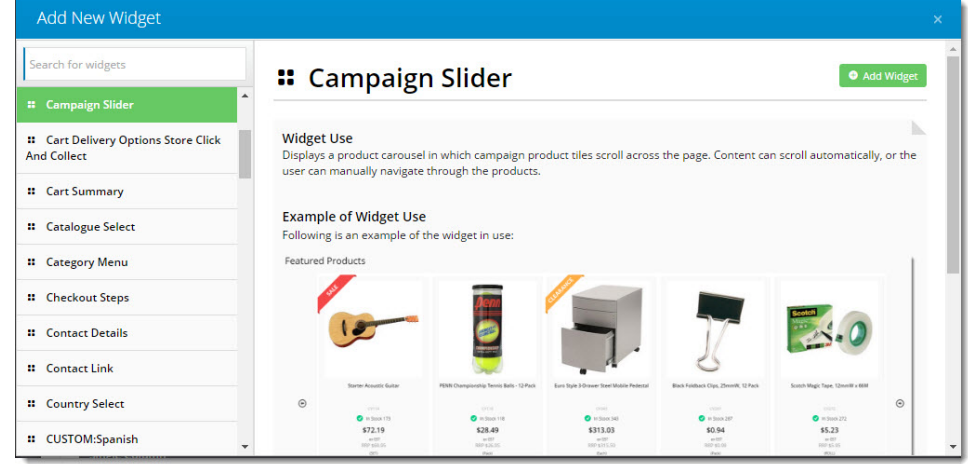

- 3. You might like to start with an [HTML Snippet Widget,](https://cvconnect.commercevision.com.au/display/KB/HTML+Snippet+Widget) or perhaps a [Static Content Widget.](https://cvconnect.commercevision.com.au/display/KB/Static+Content+Widget) If your custom page relates to a product promotion, why not a [Campaign Slider Widget?](https://cvconnect.commercevision.com.au/display/KB/Campaign+Slider+Widget) Whatever you choose, you can add an unlimited number of widgets to any content zone on the page.
- 4. Once a widget has been added, it opens for you to configure the options.
- 5. Repeat as needed until your new page looks just right.

If you really want to get tricky, try targeting your content to different audiences using [Layers](https://cvconnect.commercevision.com.au/display/KB/Layers) or [Personalisation.](https://cvconnect.commercevision.com.au/display/KB/Personalisation+How+To)

If you created a 'Simple' page and have changed your mind, you can easily convert it to a 'Widget Based' page. ☑ Simply edit the page, hover on **Options**, then select **Convert To Widget Template**.

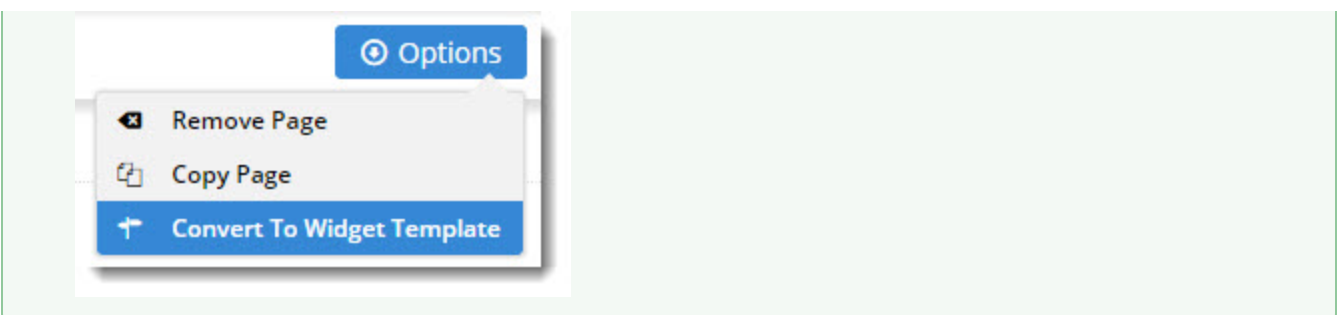

### <span id="page-9-0"></span>Related help

[What is a Template?](https://cvconnect.commercevision.com.au/pages/viewpage.action?pageId=17105259)

#### **Site Design**

- [Icon Library](https://cvconnect.commercevision.com.au/display/KB/Icon+Library)
- [Favicon Update](https://cvconnect.commercevision.com.au/display/KB/Favicon+Update)
- [Default Fonts](https://cvconnect.commercevision.com.au/display/KB/Default+Fonts)
- [Design UI/UX Additional Classes "Utility Classes"](https://cvconnect.commercevision.com.au/pages/viewpage.action?pageId=132677889)
- [Front End Grid System](https://cvconnect.commercevision.com.au/display/KB/Front+End+Grid+System)
- [Customise Widgets Using Classes](https://cvconnect.commercevision.com.au/display/KB/Customise+Widgets+Using+Classes)
- [Design Guide & FAQs](https://cvconnect.commercevision.com.au/pages/viewpage.action?pageId=131596974)
- [Background Colours for Custom Page Layouts](https://cvconnect.commercevision.com.au/display/KB/Background+Colours+for+Custom+Page+Layouts)
- [Style Guide Class Colours](https://cvconnect.commercevision.com.au/display/KB/Style+Guide+Class+Colours)
- [Best Image Sizes for Zone](https://cvconnect.commercevision.com.au/display/KB/Best+Image+Sizes+for+Zone)
- [.css Variables for Scripts & Styles .css editor](https://cvconnect.commercevision.com.au/pages/viewpage.action?pageId=131596811)
- [Layout Creator](https://cvconnect.commercevision.com.au/display/KB/Layout+Creator)
- [Image Optimisation](https://cvconnect.commercevision.com.au/display/KB/Image+Optimisation)
- [Copy Page Template to Create Static Page](https://cvconnect.commercevision.com.au/display/KB/Copy+Page+Template+to+Create+Static+Page)
- [Animation Support](https://cvconnect.commercevision.com.au/display/KB/Animation+Support)

#### **Related widgets**

- [HTML Snippet Widget](https://cvconnect.commercevision.com.au/display/KB/HTML+Snippet+Widget)
- [Static Content Widget](https://cvconnect.commercevision.com.au/display/KB/Static+Content+Widget)